2021

## **Installation Manual** Mortgage Widget

For Developers

#### <bci-widget

 api-key="00898656-c6b9-43c5-84f7-fe197ea9709c" proyecto="Iniciativa Dharma" vendedor="Inmobiliaria" rut="111111111"

 tipo-propiedad="casa" antiguedad-propiedad="nueva" precio-propiedad="3000" user-id="portal-id"

></bci-widget>

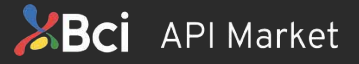

**This manual contains technical language and is dedicated to developers, we suggest that if you are not familiar with Html, CSS, or Frontend, contact a developer to accompany you during the integration process.**

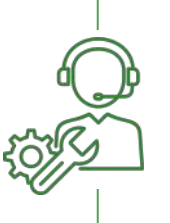

**WE WANT TO HELP YOU**

If you need assistance or if you have any questions, you can send us an email to teamwidgetchip@bci.cl and we will contact you shortly.

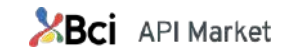

#### INDEX Installation Manual

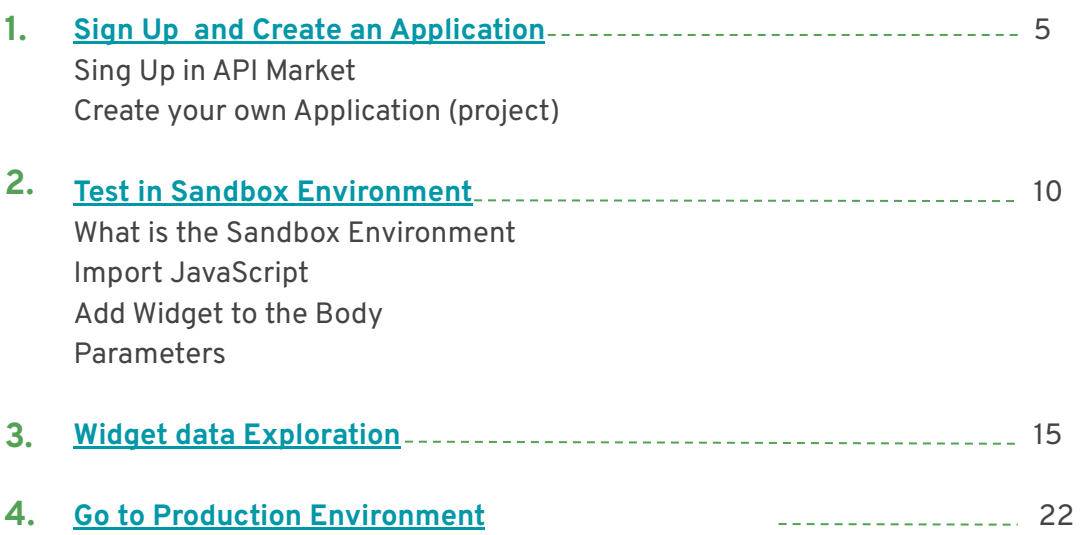

**[Security Requirements / Support channel](#page-24-0)** 25 **5.**

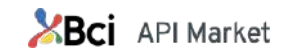

#### GENERAL STEPS FOR MORTGAGE WIDGET INSTALLATION

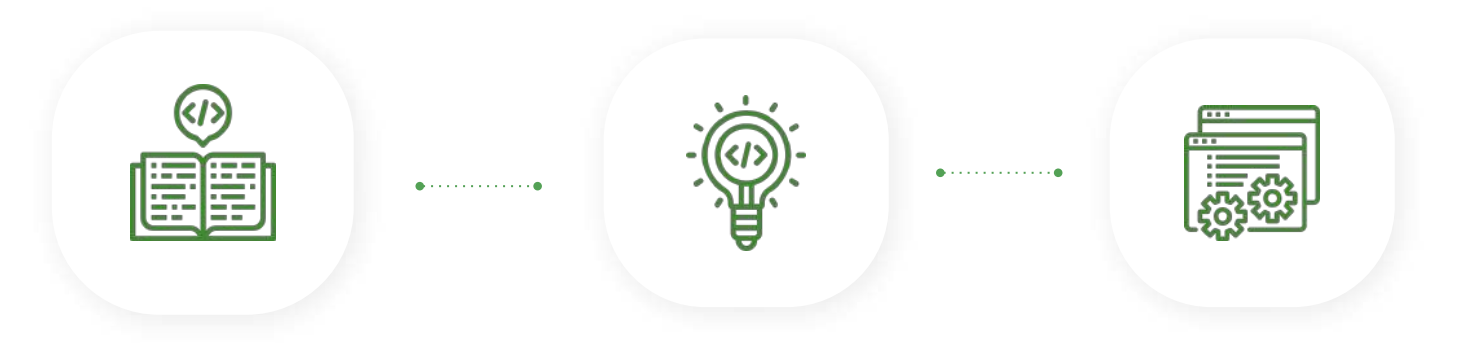

#### **Sign Up and Create your Project in the API Market**

Complete the form on the main Page. Then you can access to your account and manage your projects.

#### **Test in Sandbox Environment**

Sandbox environment has the same characteristics as productive environment. APIs can be used with test data.

#### **Get access to Productive Environment**

Contact your Bci Home manager to use the APIs in a production environment.

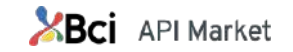

## <span id="page-4-0"></span>**SIGN UP AND CREATE YOUR APPLICATION**

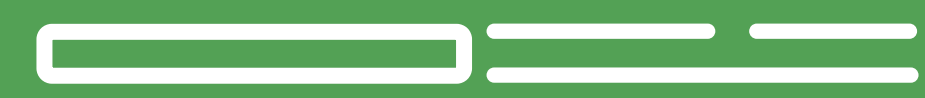

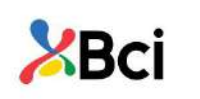

**1.1**

#### **Navigate the API Market**

#### **https://apimarket.bci.cl/en**

In our catalog you will find the available API Products, with their description and an explanation about its functionality and the technical documentation for each API.

**To see the technical documentation of the Mortgage Widget you must be [logged in.](https://apimarket.bci.cl/en/user/login)**

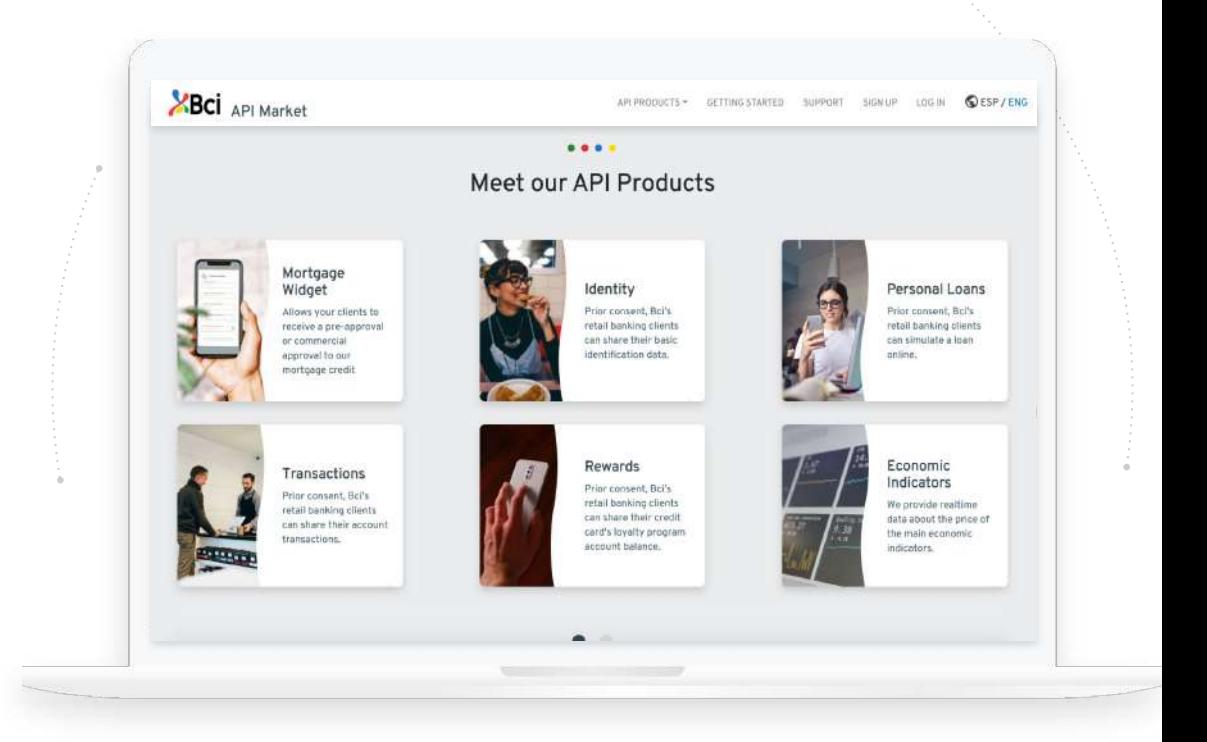

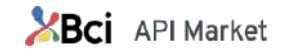

#### **1.2 Sign up in API Market**

The Mortgage Widget is available for you to test in a Sandbox Environment.

To use it you just need to Sign Up in the API Market by [completing the form](https://apimarket.bci.cl/en/user/register). Then, you can access to your account and manage your applications.

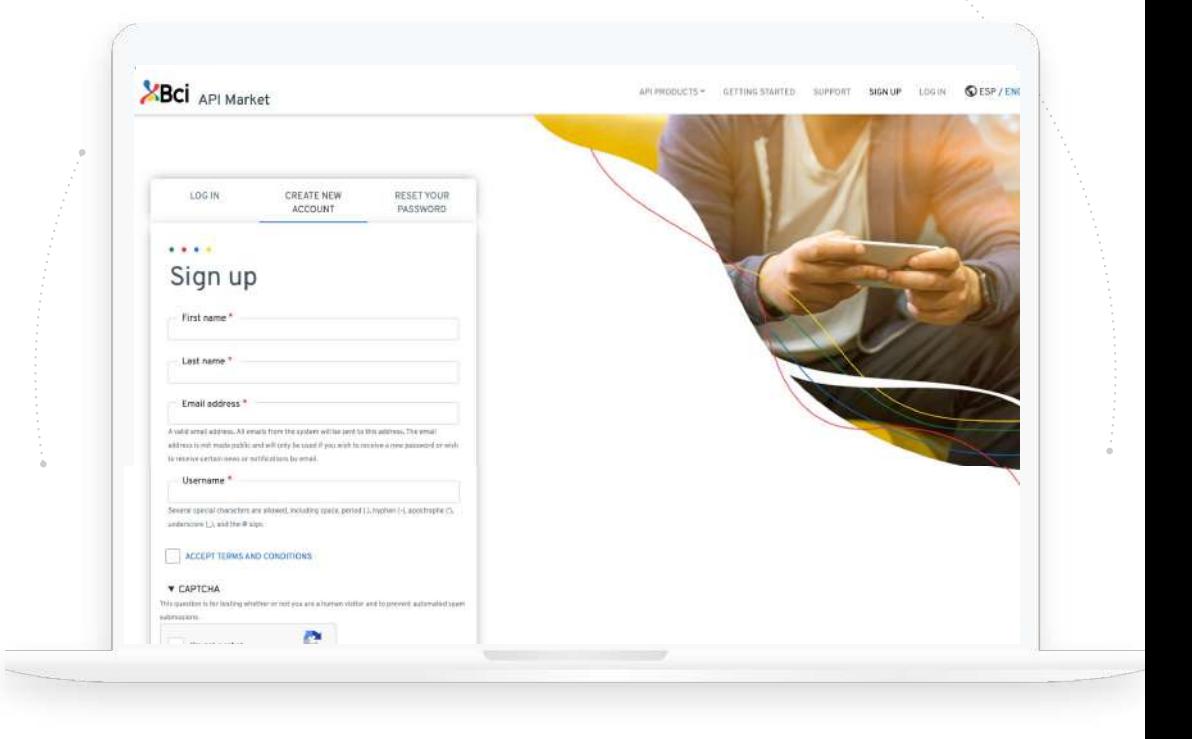

**\*How to get access to Production Environment:** On the same page, request [become an Official Partner of](https://apimarket.bci.cl/en/partnership) [BCI](https://apimarket.bci.cl/en/partnership) and if you are accepted you will have access to our API Products in Production Environment.

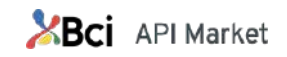

#### **Register your application (project)**

To use our API Products in Sandbox Environment you need to follow these steps:

**1.** [Log In](https://apimarket.bci.cl/en/user/login) into API Market

**1.3**

**2.** Enter to [My apps](https://apimarket.bci.cl/en/user/1853/apps) from "Edit My Account" in the top menu. **3.** Click in the bottom "Create Application". A form will be enabled to complete the information.

#### **How to complete the form:**

- **●Application Name:** Indicate the name that your application has or will have that will consume APIs. This name will be shown to the BCI client when giving consent.
- **●Callback url:** Here you must inform the URL of your site to which the Oauth process (BCI Access) must return at the end.
- **●Description:** Describe briefly what is your application about.
- **●PublicKey:** This is not necessary to integrate the Widget, nevertheless you must complete the field with: *"widget".*
- **●TPPID:** Complete with a 5-digit numeric value that will later be used to inform requests where required by the published APIs.
- ●Select the API Product "Mortgage Widget Sandbox"
- ●Your application will be shown with the your others applications that you have registered within the main list im My Apps section.

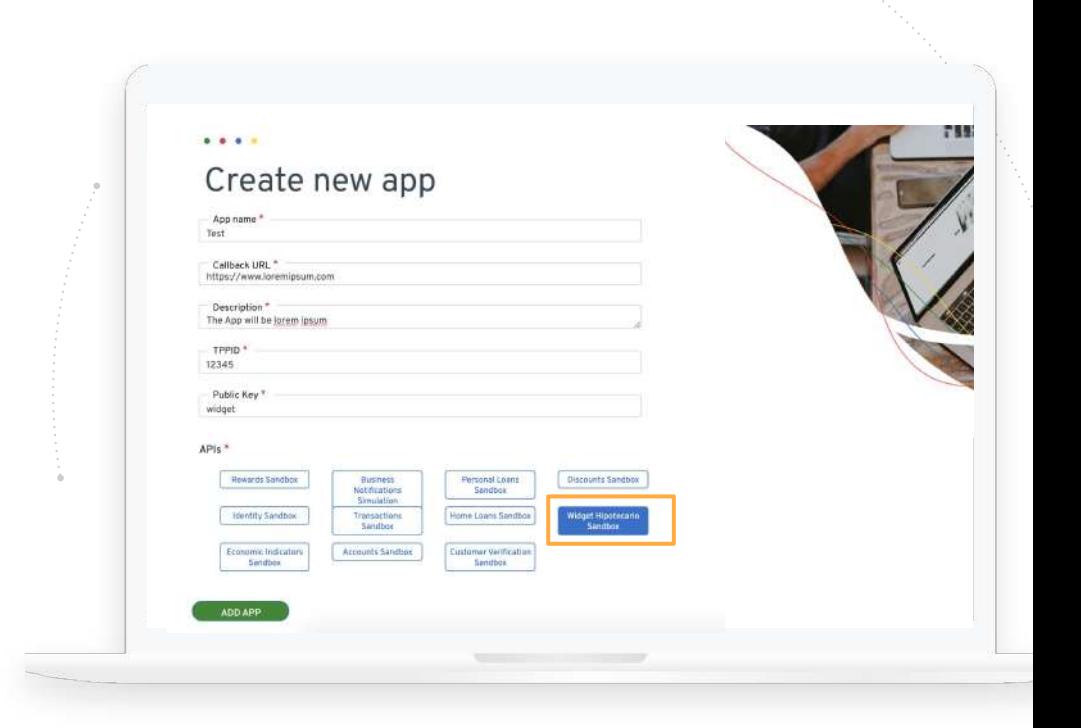

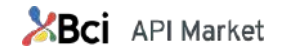

#### <span id="page-8-0"></span>**1.4 Api Key**

To use our API Products it is required the api-key, that is the token of the Access Request.

You will find the api-key going to Edit My Account→ My Apps → click in the application name and then in Api Key.

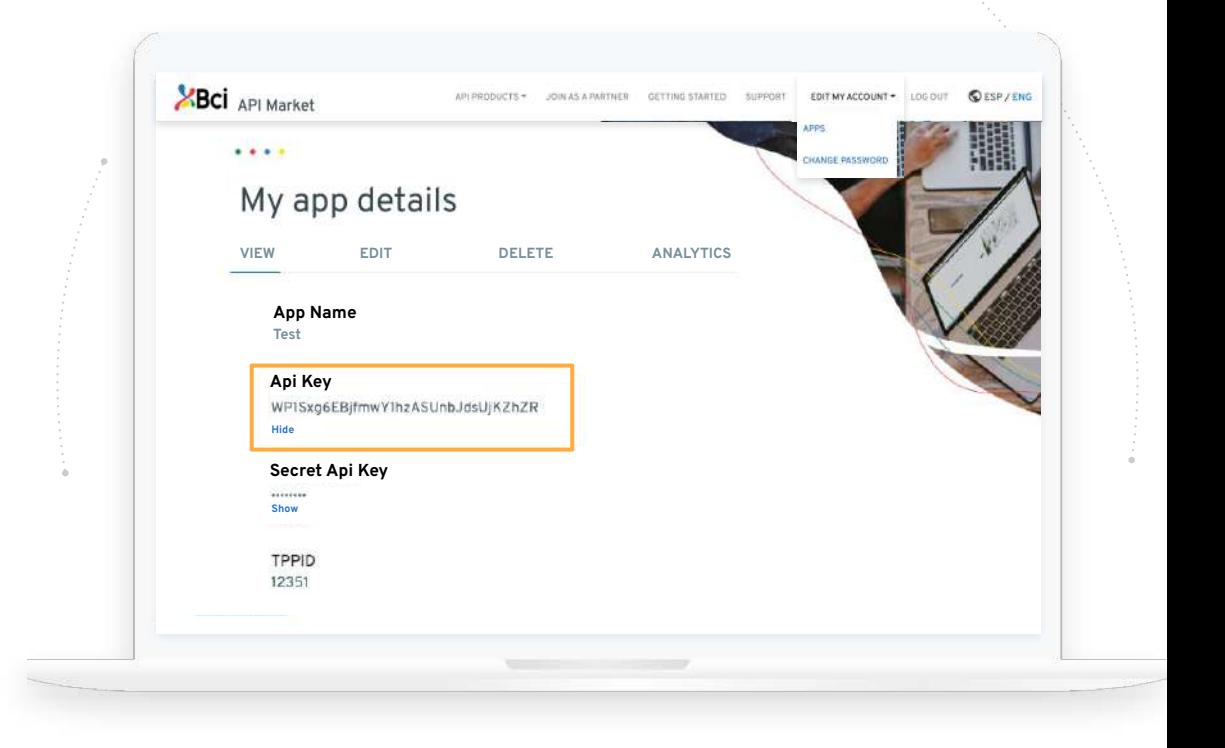

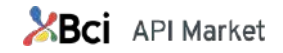

# <span id="page-9-0"></span>**TESTS IN SANDBOX ENVIRONMENT**

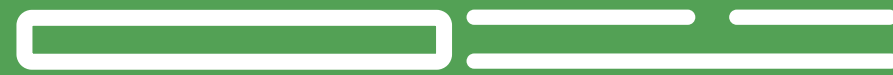

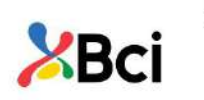

#### **Test with the API in Sandbox environment**

**2.1**

This is the previous step before you start using the API productively.

These tests are done in our Sandbox Environment or also called test environment, that has the same characteristics as the productive one, where you can execute and test the API with dummy test data.

It will allow you to perform the necessary tests and most likely as it will look when productive.

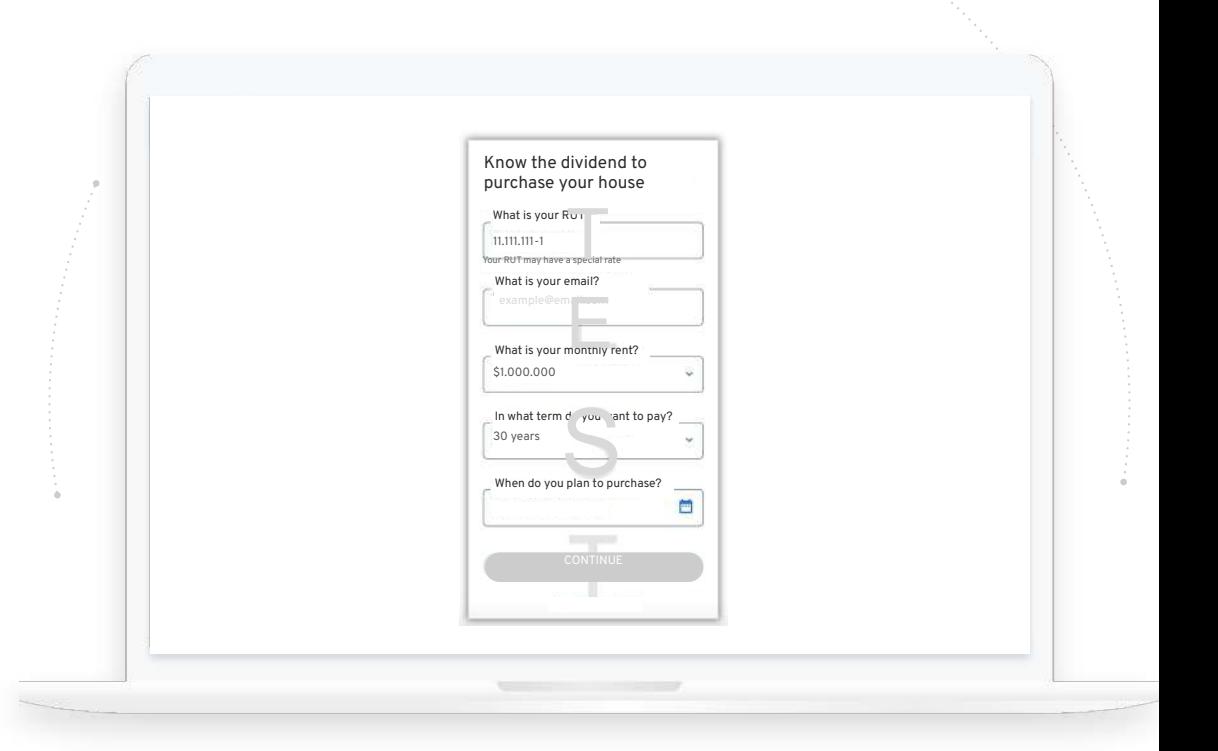

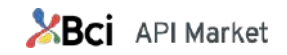

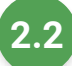

#### **Import JavaScript**

This step is essential, it carries out the import of the widget in the portal, which allows its incorporation into the HTML.

You must import the javascript library in the **header**:

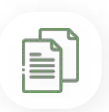

*Copy and paste this code in your html*

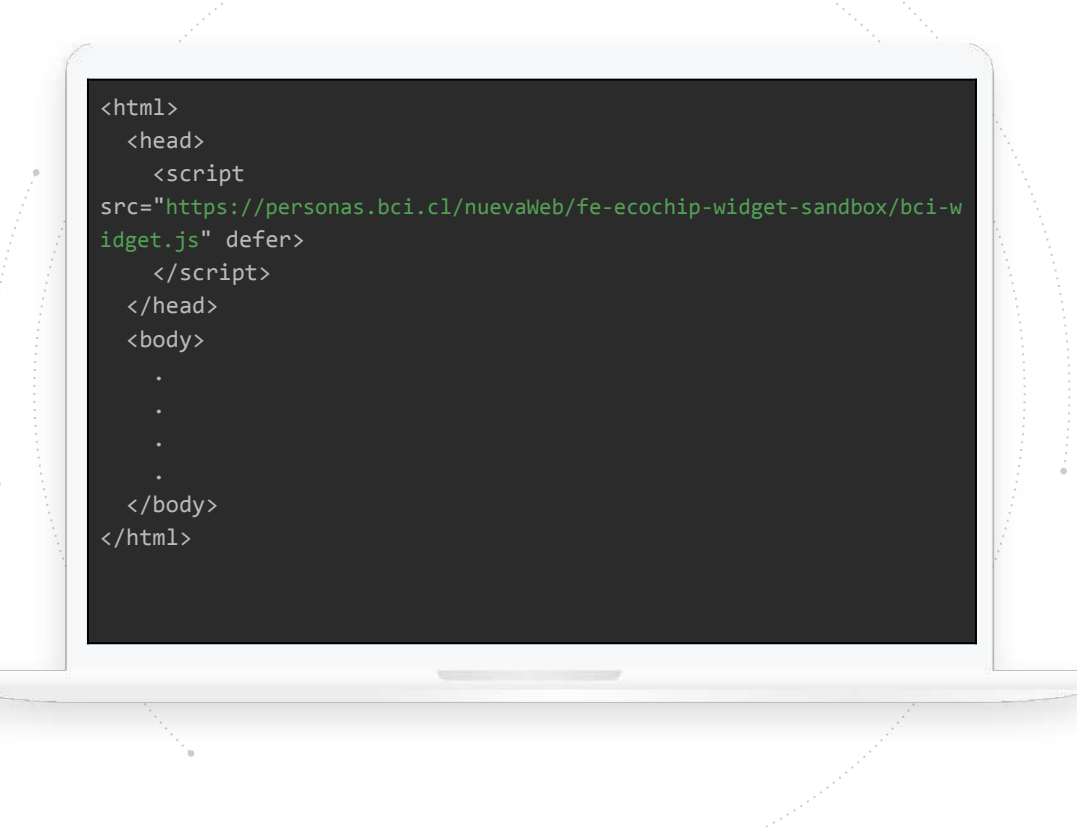

**XBCI** API Market

## **2.3**

#### **Add the Widget to the body**

The widget must be added to the site with the api-key assigned **(required)**

## $(i)$

**If you need to know how to obtain the Api Key, please check [the](#page-8-0) [section about Api Key](#page-8-0).**

> *In this part of the code you must replace the value with the Api Key that was assigned to you.*

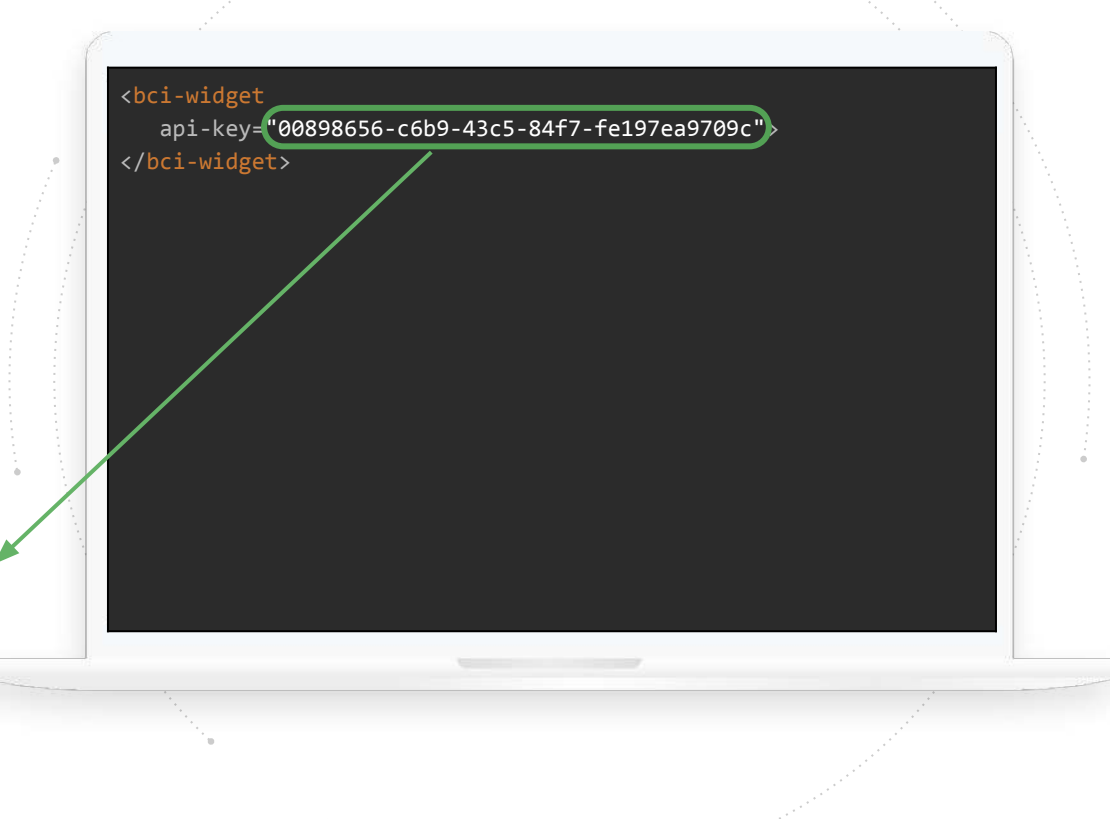

**XBCI** API Market

#### **2.4 Parametry**

- **● api-key (required):**Variable id that identifies the Partner, given by API Market, at the time of signing the collaboration contract (required when invoking the widget).
- **● project** *(optional)***:** Project on which the user is consulting
- **● seller** *(optional)***:** Realtor / broker name
- **● rut** *(optional)***:** User's Rut. It is used to preload the widget data. Must be a valid rut (admits . and -, ex: 11.111.111-1)
- **● property-type***(optional)***:** The type of the property that the user is querying. It is used to preload the widget data. Accepted values: "house", "apartment" (case insensitive)
- **● antiquity-property** *(optional)***:** Age of the property that the user is viewing. It is used to preload the widget data. Accepted values: "new", "used"(case insensitive)
- **● price-property** *(optional)***:** Property value in UF that the user is querying. It is used to preload the widget data. Must be a valid number
- **● user-id** *(optional)***:** In the case of portals that have the user registered on their platform, it is possible to associate this data with the events available through the Widget.
- **● email** *(optional)*: User's email and is used to be preloaded in the forms and, it must be a valid email or otherwise its value will be omitted.
- **● purchase-intention-date** *(optional)*: Estimated date of purchase of the property, it is used to be preloaded. It must be a valid date in the format DD-MM-YYYY, ex: 10-24-2020 and must be greater than the current date, otherwise its value will be ignored.
- **● duration-credit** *(optional)*: Duration of the credit that the user wants, must be a value greater than or equal to 5 and less than or equal to 30, otherwise its value will be omitted.
- **● phone** *(optional)*: Telephone number of the user, it must have at least 8 numbers, if it has more, the last 8 are taken and the area code is prepended +569 in all cases, ex: +56900000000 or 900000000 or 00000000.

#### <bci-widget

 api-key="00898656-c6b9-43c5-84f7-fe197ea9709c" proyecto="Iniciativa Dharma" vendedor="Inmobiliaria" rut="111111111" tipo-propiedad="casa" antiguedad-propiedad="nueva" precio-propiedad="3000" user-id="portal-id" email="ejemplo@micorreo.com" fecha-intencion-compra="02-02-2021" duracion-credito="20" telefono="+56999999999"> </bci-widget>

**XBCI** API Market

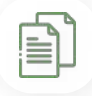

*Copy and paste this code in your html*

<span id="page-14-0"></span>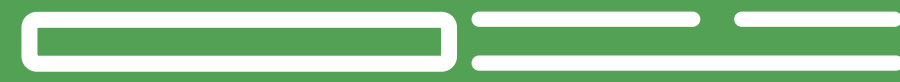

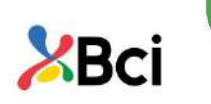

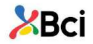

#### DATA CAPTURE WITH LISTENING EVENTS

**The widget allows to capture the data registered by the client to:**

- Simulation
- Commercial Pre-approval

#### **How?**

Through listening events, real estate companies will have the freedom to define where to make the data available to their commercial executives.

Use coding indicated for the event you want to capture (pre-approval simulation)

Depending on where you want to make the data available, the integration must be developed depending on the destination of the data.

*Note: Programming knowledge is required*

#### **Example of data destinations**

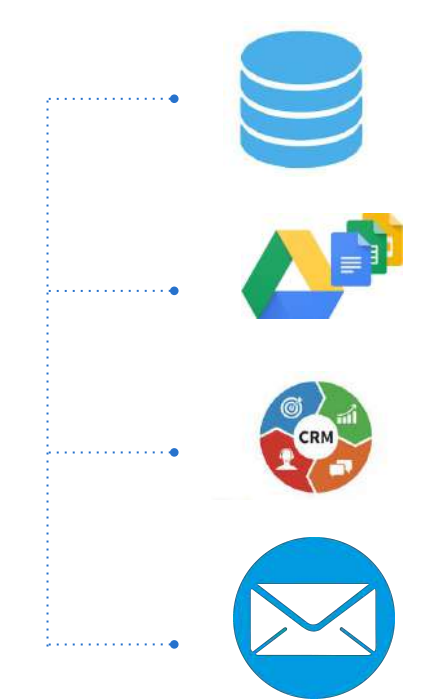

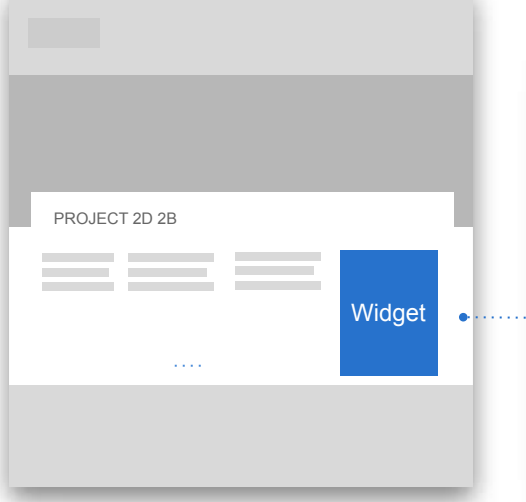

#### **Events emitted by the Widget:**

The Widget emits custom events at three points in its flow: When the user simulates or pre-approves. To connect to these events you only need to add an **event listener** to the widget (1).

It should be noted that the capture of the events will allow to follow the simulations and pre-approvals carried out on the site. These captures can be stored in the way deem appropriate (text file, database, etc.)

(1) The implementation of these events is optional and does not prevent the correct functioning of the widget

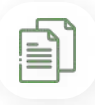

*Copy and paste this code in your html*

document.querySelector('bci-widget').addEventListener( 'simulacion',

 event => { // tratamiento del evento simulación console.log(event.detail.rut) // Ejemplo de imprimir en consola

#### document.querySelector('bci-widget').addEventListener( 'preaprobacion', event =>  $\frac{1}{2}$  // tratamiento del evento preaprobación console.log(event.detail.rut) // Ejemplo de imprimir en

consola

document.querySelector('bci-widget').addEventListener( 'finalizacion',

event =>  $\frac{1}{2}$  // tratamiento del evento preaprobación console.log(event.detail.flujo) // Ejemplo de imprimir en consola

**BCI** API Market

## **3.2**

#### **Events emitted by the Widget:**

The event field is of type CustomEvent. The specific data of each event is available in event detail

#### **Events:**

**Simulation:** Name (simulation) Issued when the user performs a simulation. In the detail field of the event the following data is sent:

interface SimulatedEvent { rut: string plazo: number tipoPropiedad: string propiedadNueva: boolean valorPropiedad: number pie: number dividendo: number tasa: number cae: number userId: string | null email: string tramoRenta: string proyecto: string vendedor: string }

**XBCI** API Market

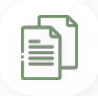

*Copy and paste this code in your html*

### **3.3**

**Events emitted by the Widget:**

**Pre-approval:** Name (pre-approval) Issued when the user performs a pre-approval. The following data is sent in the detail field of the event:

It should be noted that the client's email and telephone number are included in the pre-approval letter that is received in the mail or box defined by the real estate agency.

Possible status values: *Pre-approved, Rejected, Counteroffer* interface PreApprovedEvent { rut: string plazo: number tipoPropiedad: string propiedadNueva: boolean valorPropiedad: number telefono: string email: string tipoContrato: string antiguedadLaboral: number tipoRenta: string renta: number userId: string proyecto: string vendedor: string montoSolicitado: number montoAprobado: number dividendo: number tasa: number cae: number estado: 'Pre-aprobado' | 'Rechazado' | 'Contraoferta'

**XBCI** API Market

}

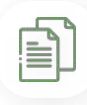

*Copy and paste this code in your html*

## **3.4**

#### **Events emitted by the Widget:**

**Approval:** Name (approval) Issued when the user makes an approval. The following data is sent in the *detail* field of the event:

Possible status values: *Approved, Rejected, Counteroffer, Possible-Codeudor*

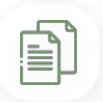

*Copy and paste this code in your html*

interface ApprovedEvent { rut: string nombre: string nivelEstudios: string estadoCivil: string extranjero: boolean residenciaDefinitiva?: boolean tipoPropiedad: string propiedadNueva: boolean valorPropiedad: number telefono: string email: string tipoContrato: string antiguedadLaboral: number tipoRenta: string renta: number userId: string proyecto: string vendedor: string montoSolicitado: number montoAprobado: number plazoSolicitado: number plazoAprobado: number dividendo: number tasa: number cae: number estado: 'Aprobado' | 'Rechazado' | 'Contraoferta' | 'Posible-Codeudor'

}

**XBCI** API Market

**3.5**

**Events emitted by the Widget:**

**Ending:** Name (*Finalization*) It is emitted when the user interacts with the end buttons of the flows or aborts at some point in them. The following data is sent in the *detail* field of the event:

Possible flow values: *Pre-approval or Simulation*.

Possible type values: *Return ASimulate, Terminate or Abort.*

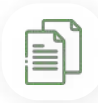

*Copy and paste this code in your html*

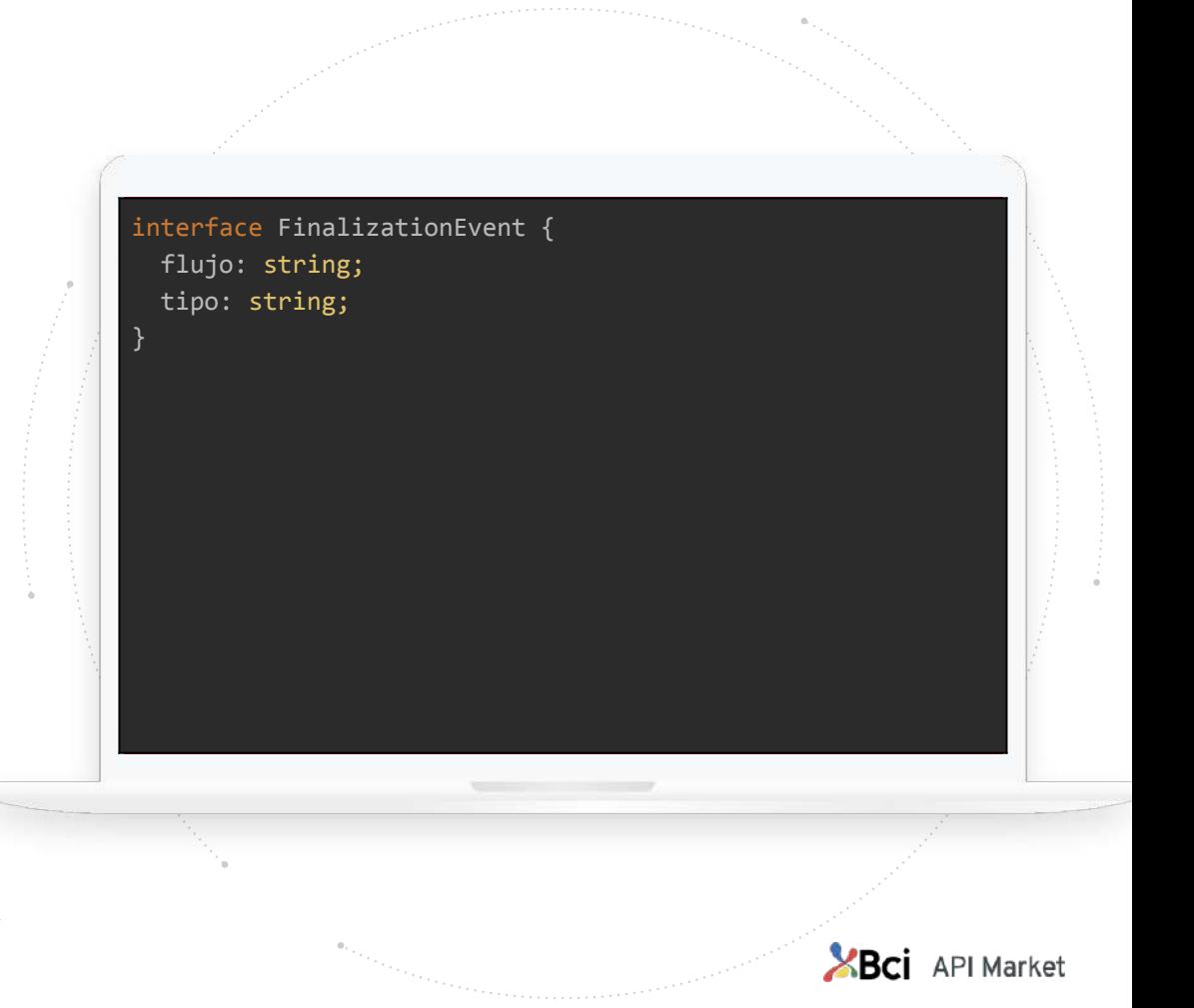

## <span id="page-21-0"></span>**GO TO PRODUCTIVE ENVIRONMENT**

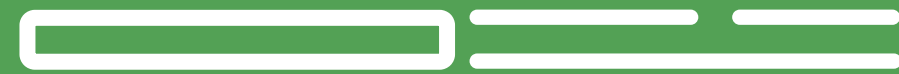

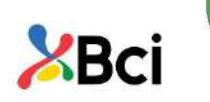

#### 4. STEP TO PRODUCTIVE ENVIRONMENT

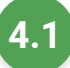

#### **Get in touch with your manager**

Contact your manager to continue with the process and get access to production environment.

Send him a screenshot of your website with the Widget installed so that he can validate it and request access to the production environment.

*Screenshot example*

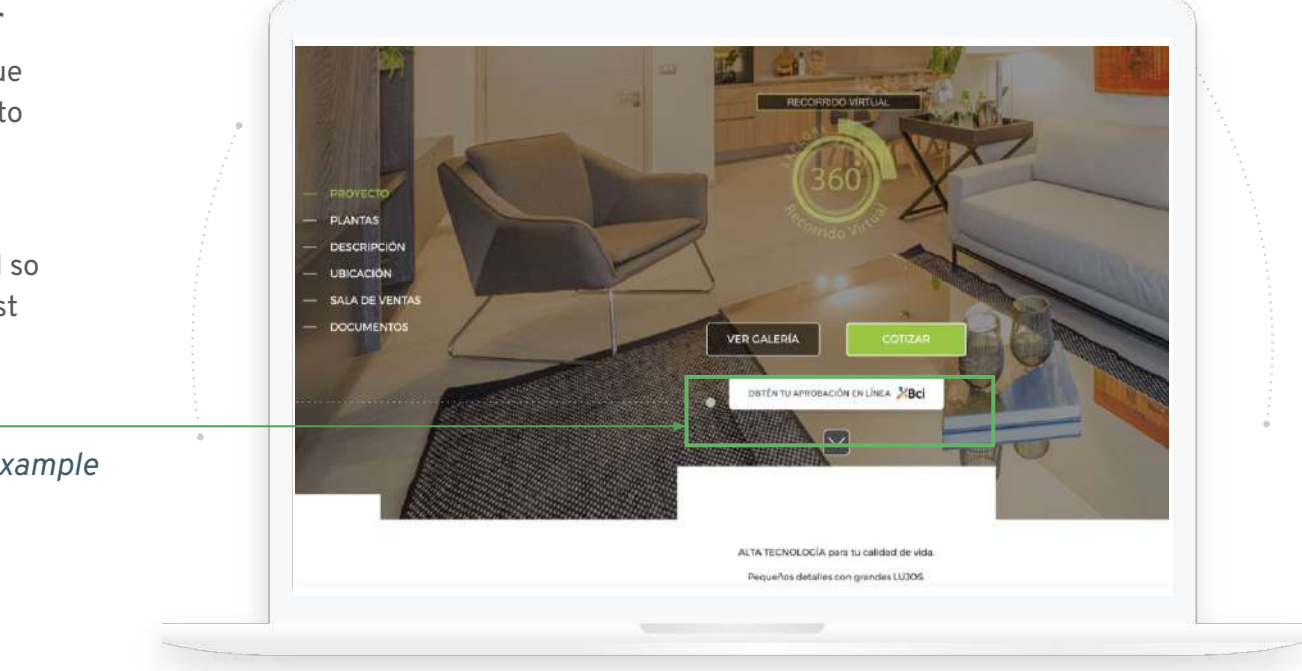

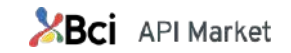

#### 4. STEP TO PRODUCTIVE ENVIRONMENT

**4.2 You will receive a new URL**

 $\left( \mathbf{i}\right)$ 

**The Manager will contact you to provide a new URL and inform new instructions.** 

> *In this part of the code you must enter the URL received by*  **teamwidgetchip@bci.cl**

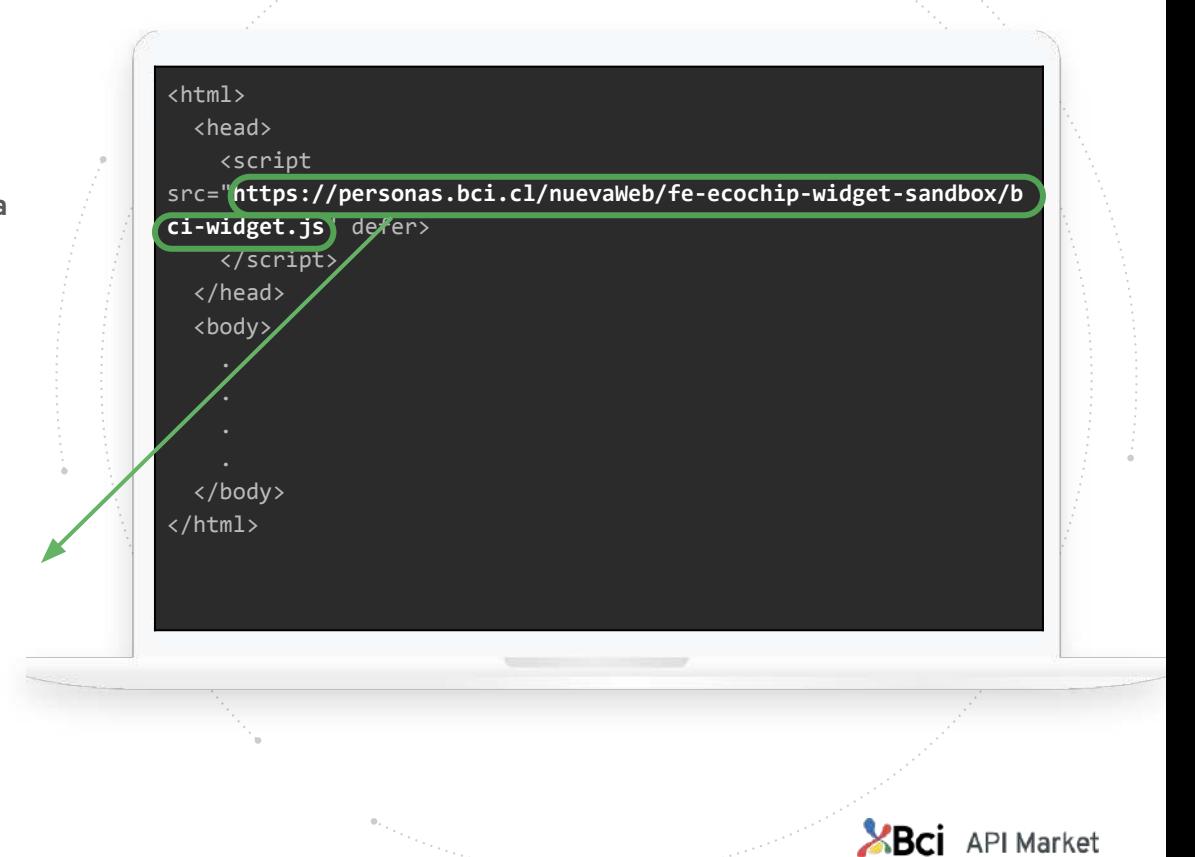

## <span id="page-24-0"></span>**SECURITY REQUIREMENTS AND SUPPORT CHANNEL**

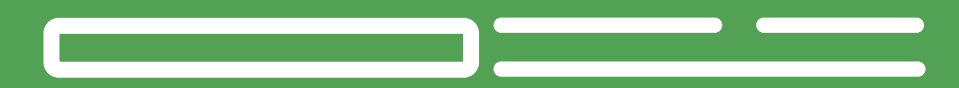

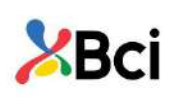

Add "X-Frame-Options" headers to the HTTP response to the Web Server configuration, or through the web application, with the value "SAMEORIGIN".

#### **Bug report**

If there is an error when installing the widget or during its operation, the following information should be sent to facilitate the solution process.

**Please send us an email with all the information to: teamwidgetchip@bci.cl**

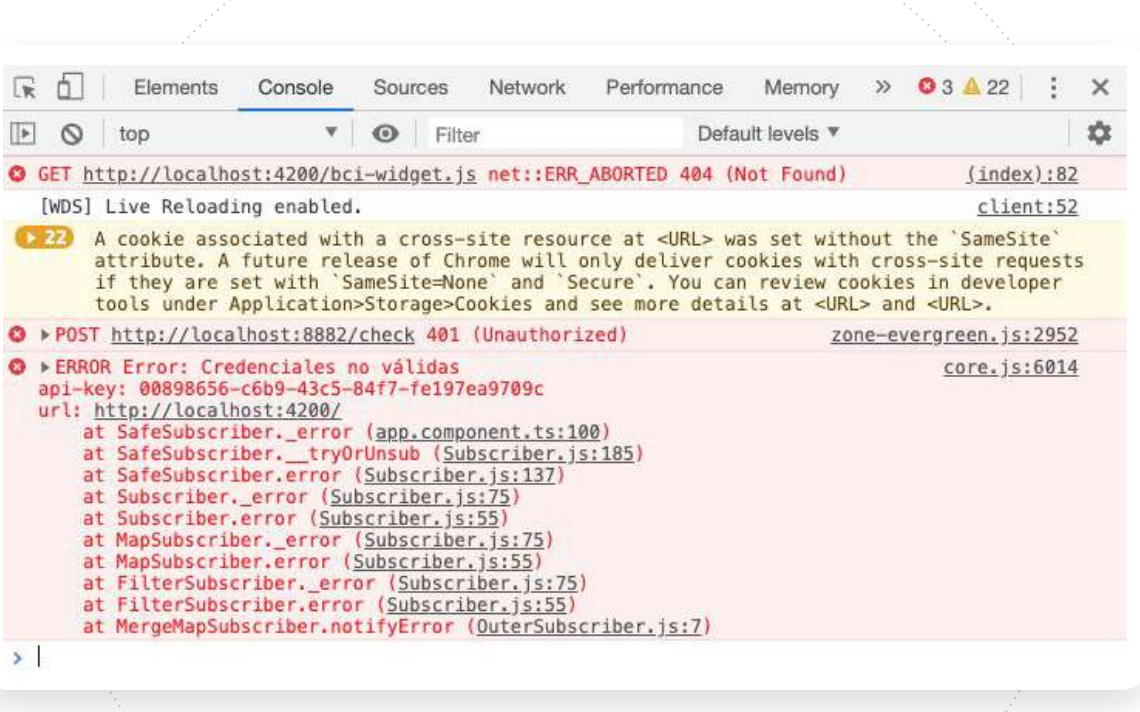

*Example: Screenshot of the error on the console*

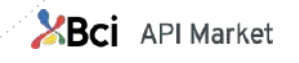

*Screenshot of the response of the http call that failed.*

 $\mathbb{R}$ Memory  $\gg$  03  $\triangle$  22  $\mathsf{A}$ Elemente Network Performance  $\times$ Preserve log < Disable cache Online  $\boldsymbol{\mathrm{v}}$  $+ +$  $\frac{1}{2}$  $\circ$ 7  $\circ$ Hide data URLs Filter JS CSS Img Media Font Doc WS Manifest Other All **XHR** 500 ms 1500 ms 2000 ms 2500 ms 3000 ms 3500 ms 40 1000 ms Ł. Name  $\times$  Headers Preview **itiator** check v {autenticado: true, referenceKey: "Bearer eyJhbGciO6IkpXVCJ9.eyJzdWIM5MI autenticado: true info?t=1580480437309 referenceKey: "Bearer eyjhbGciO6IkpXVCJ9.eyjzdWIM5MDIyX8hFdHiAzhs-yl6t\ Targeting.php?Q\_Intercep... Asset.php?Module=SI\_cT... Asset.php?Module=CR\_3I...

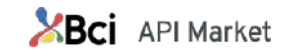

*Example: Screenshot of the headers of the http call that failed.*

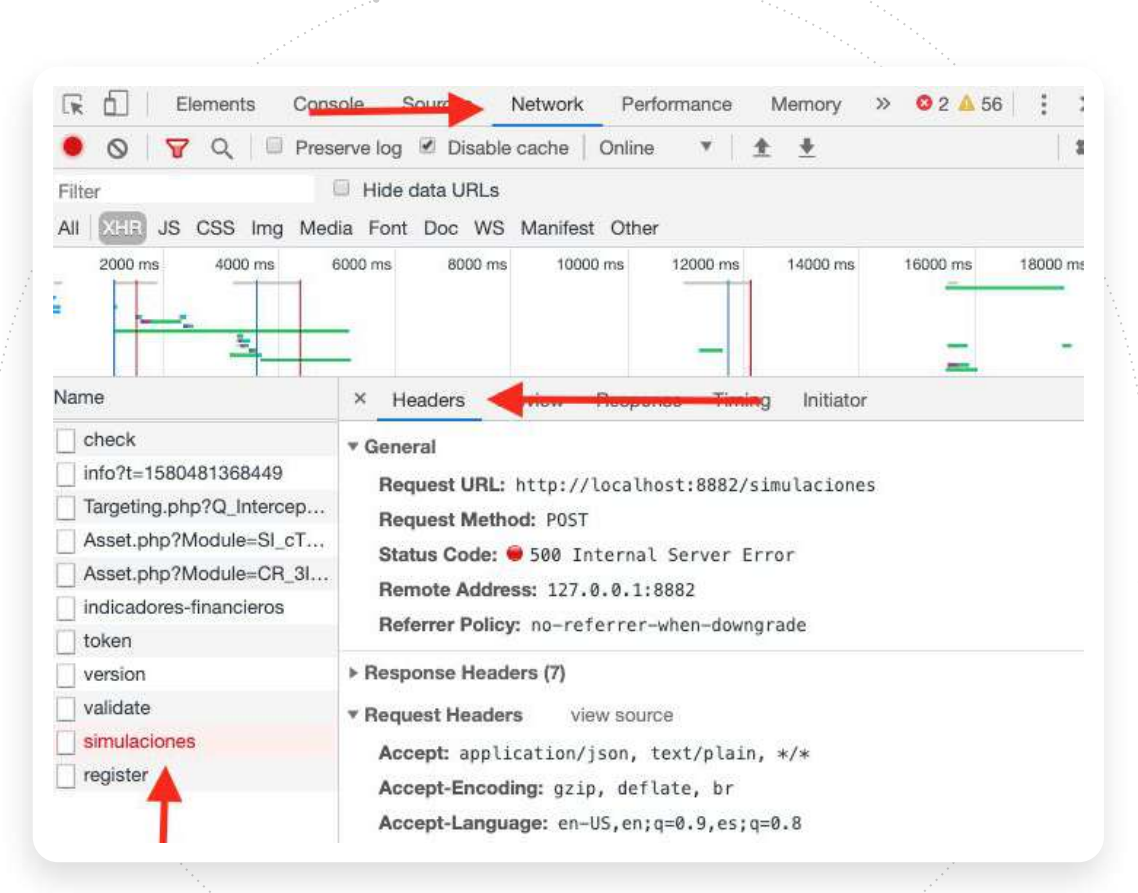

**XBCI** API Market

*Screenshot of the data sent in the http call that failed.*

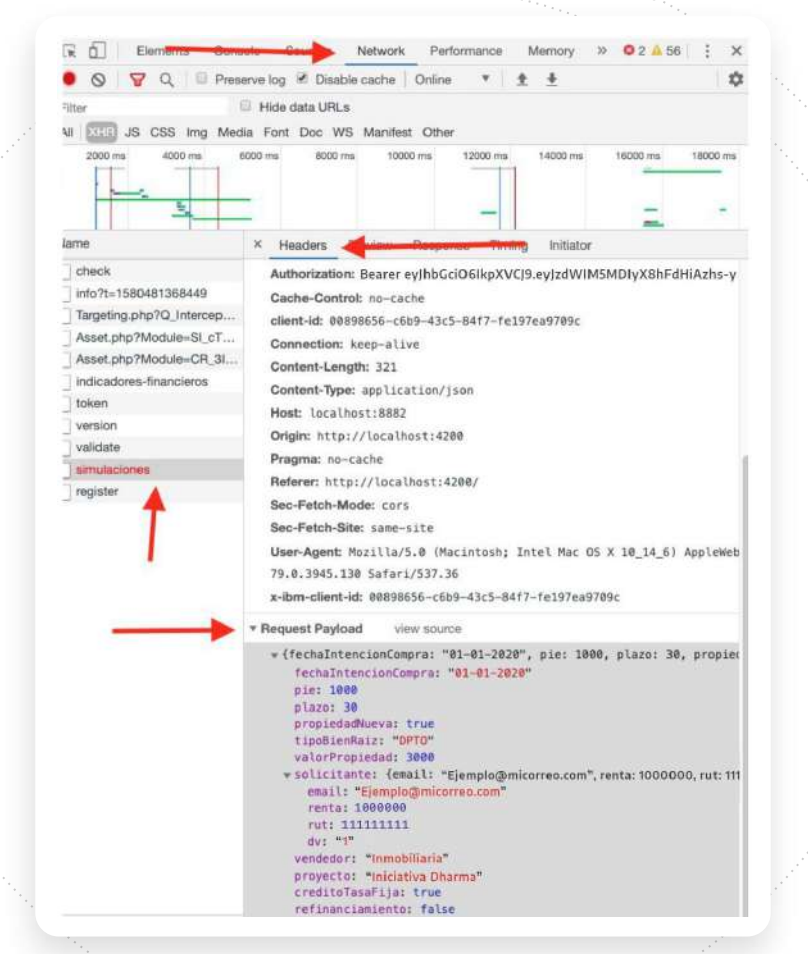

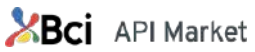

*Call details http that failed.*

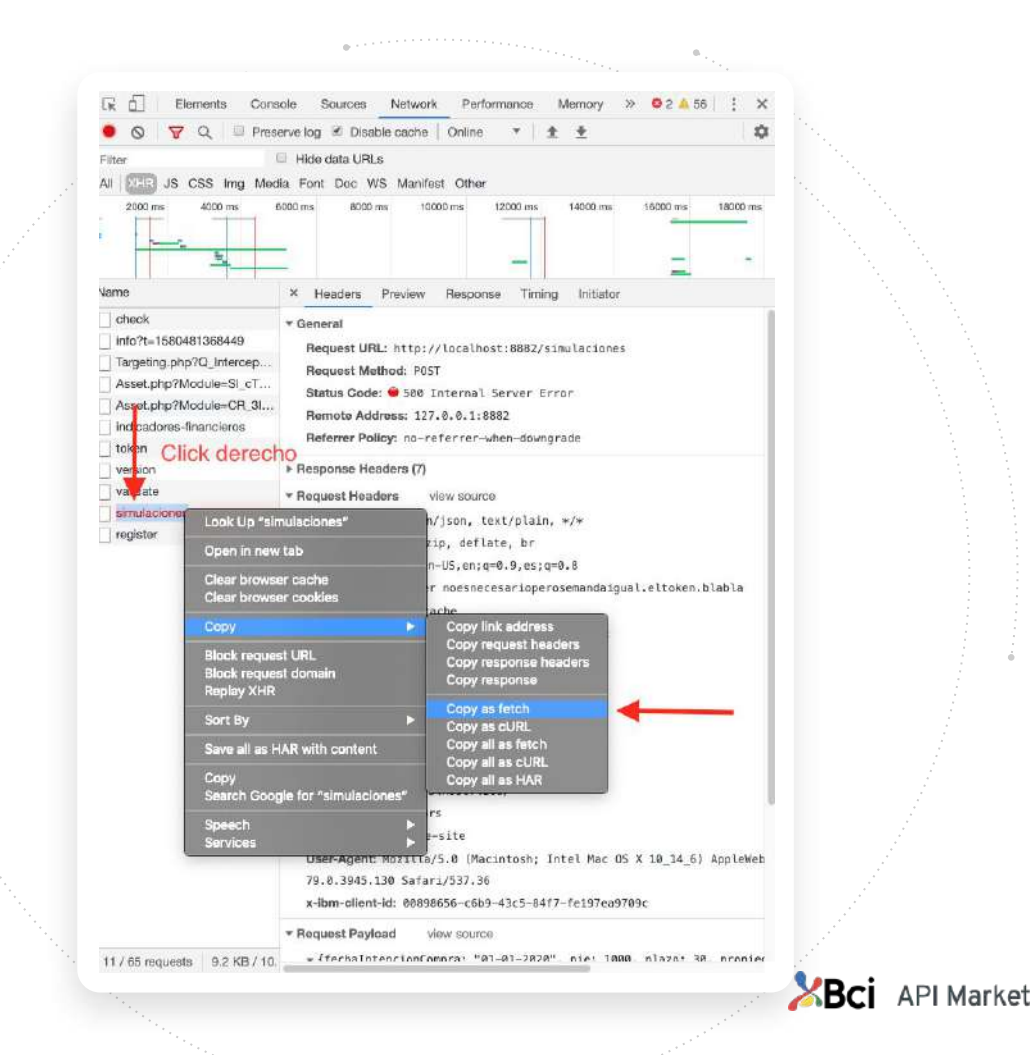

*Screenshot error in the widget.*

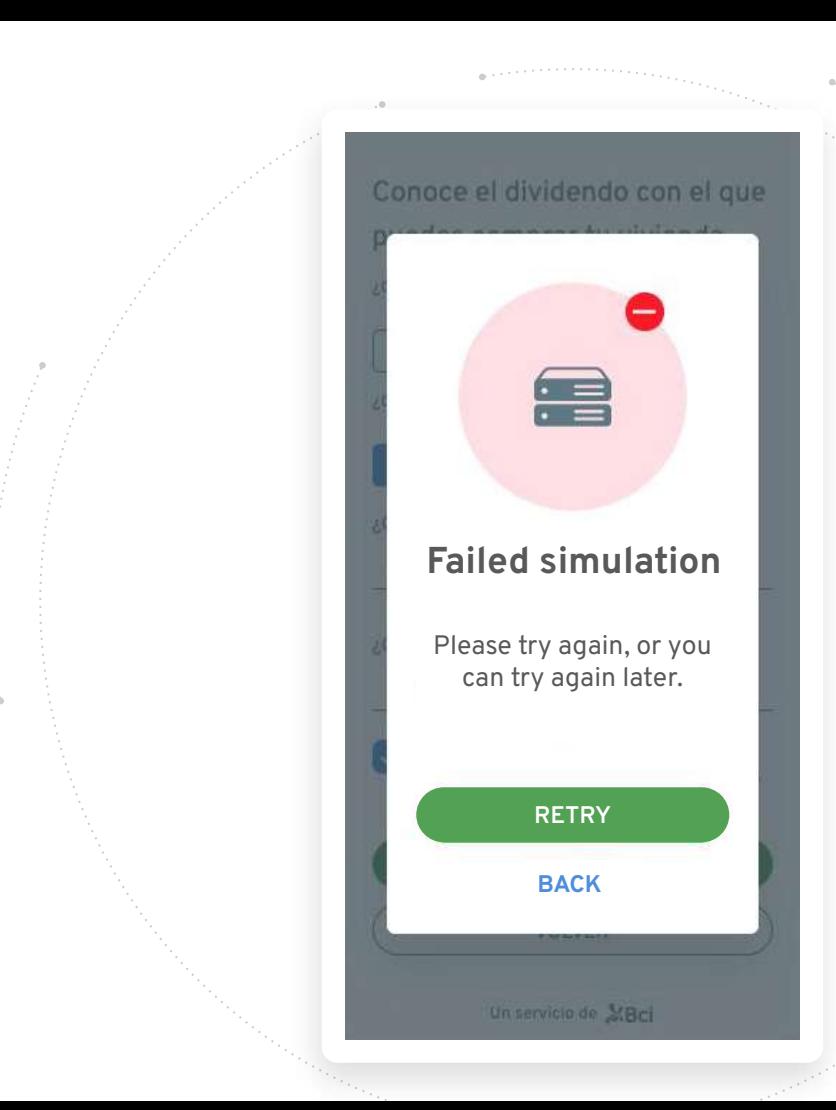

**XBCI** API Market

#### How to report a bug?

If you need to report a bug write to our email:

**teamwidgetchip@bci.cl**

Para reportar un error y facilitar la respuesta de nuestro equipo de soporte, te recomendamos que en el asunto del correo indique lo siguiente:

[Nombre Empresa] [RUT Cliente] [Tipo de Error]

**Ejemplo:** [Nombre empresa] Instalación API [Nombre empresa] Registro de la API [Nombre empresa] Eventos emitidos por el widget

**XBCI** API Market

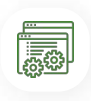

*Make sure to attach a screenshot next to the email detail, so we can solve your problem as soon as possible.*

## **Installation Manual** Mortgage Widget

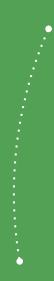

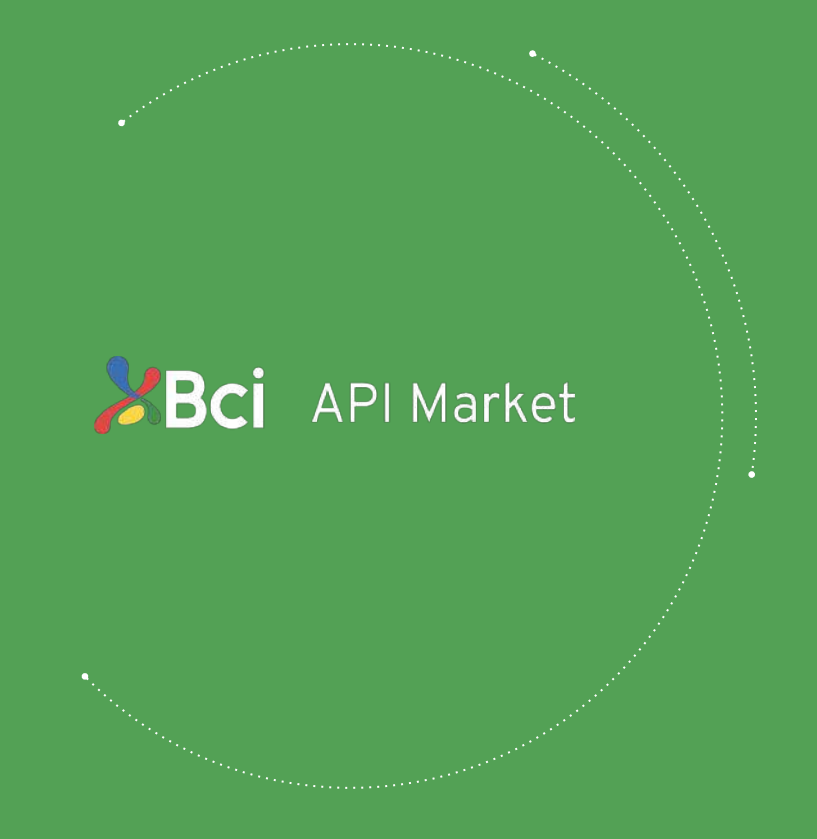